## **How To Set Up Additional Benefit Amount**

These steps are to be taken after changes to the Application have been completed, changes have been confirmed and the benefit calculated an additional benefit.

## **To set up additional HEAP Benefit Amount**

## On the HEAP Allocation

Click 'Add' Button.

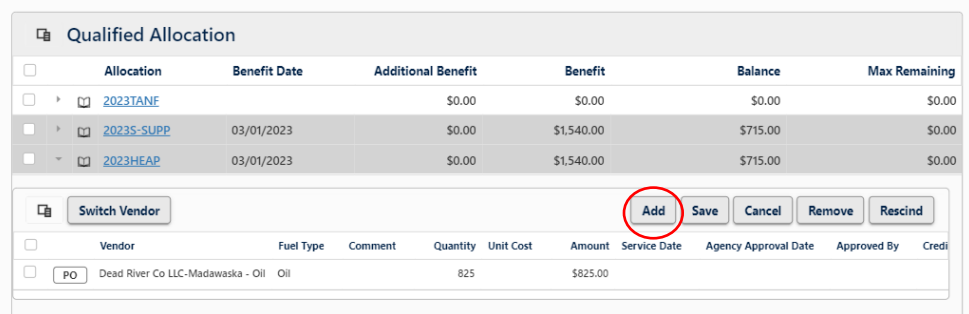

• Click on drop down arrow.

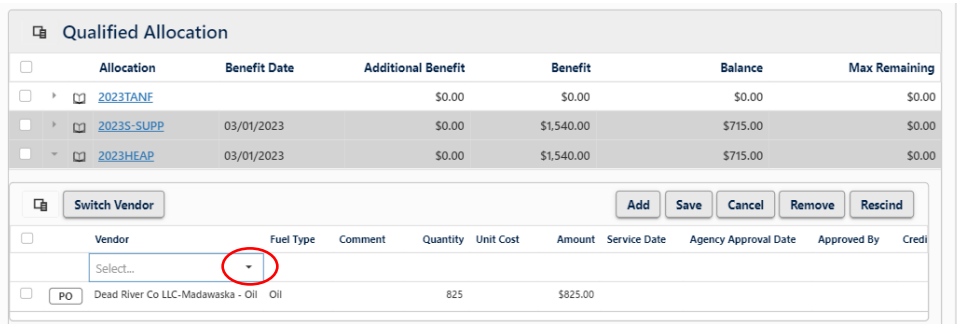

• Select the appropriate Vendor.

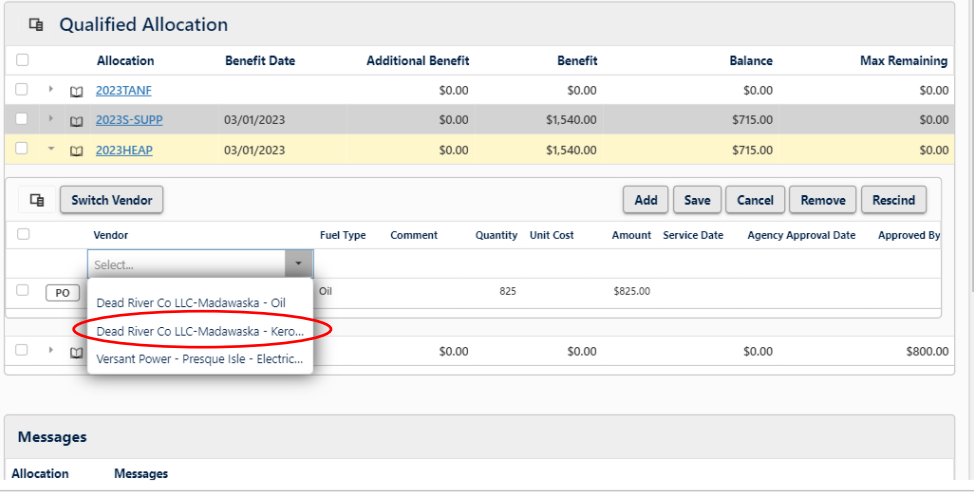

Enter the additional benefit in the 'Amount' field. To know the amount to enter see what is listed under Balance. (For this application the amount is \$715.00)

• Click Save.

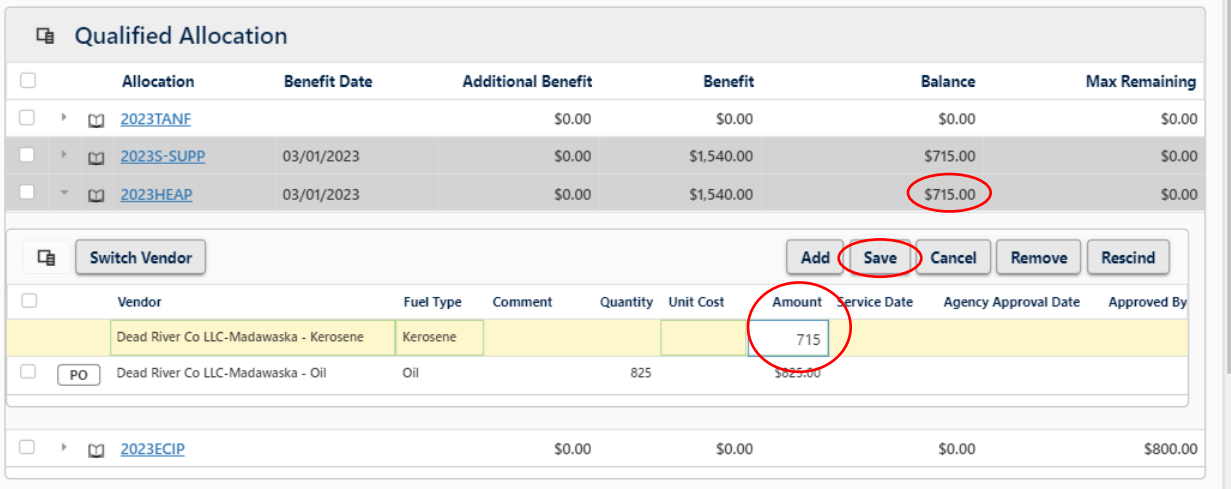

Once saved, the 'Balance' will change to \$0.00.

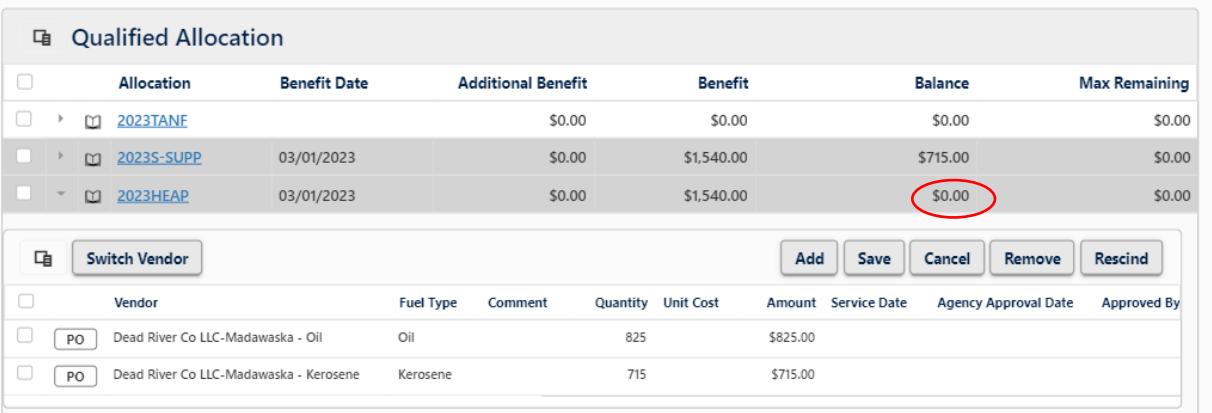

Although PY2023S-SUPP will no longer be issued, please update the additional benefit for this allocation.

## **To set up additional 2023S-SUPP Benefit Amount**

On the PY2023S-SUPP Allocation

Click 'Add' Button

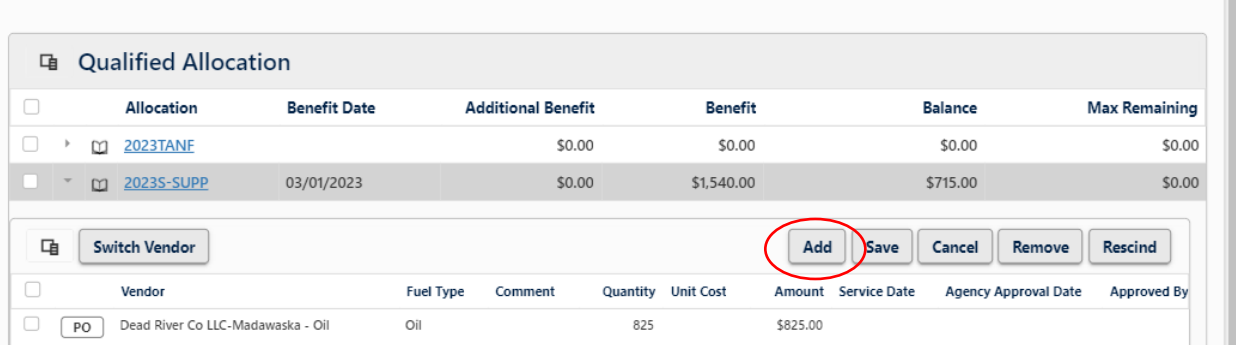

• Click on Drop down arrow

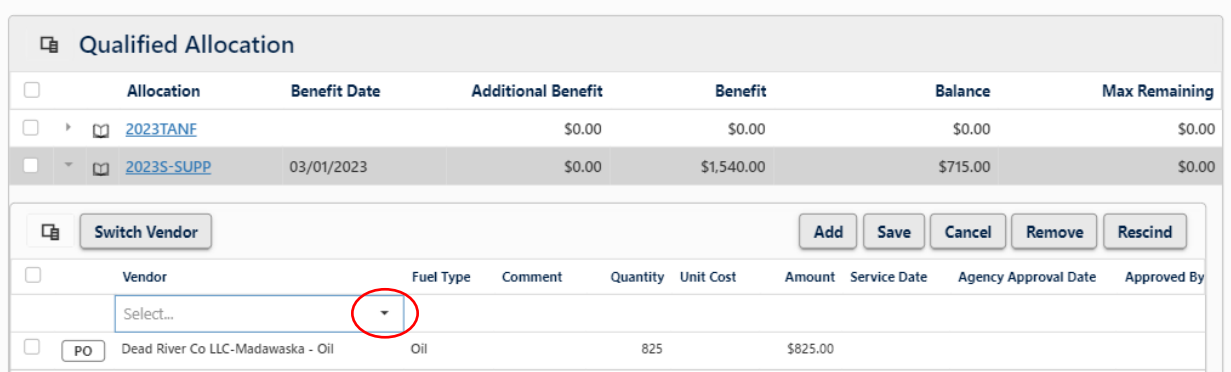

• Select the appropriate Vendor

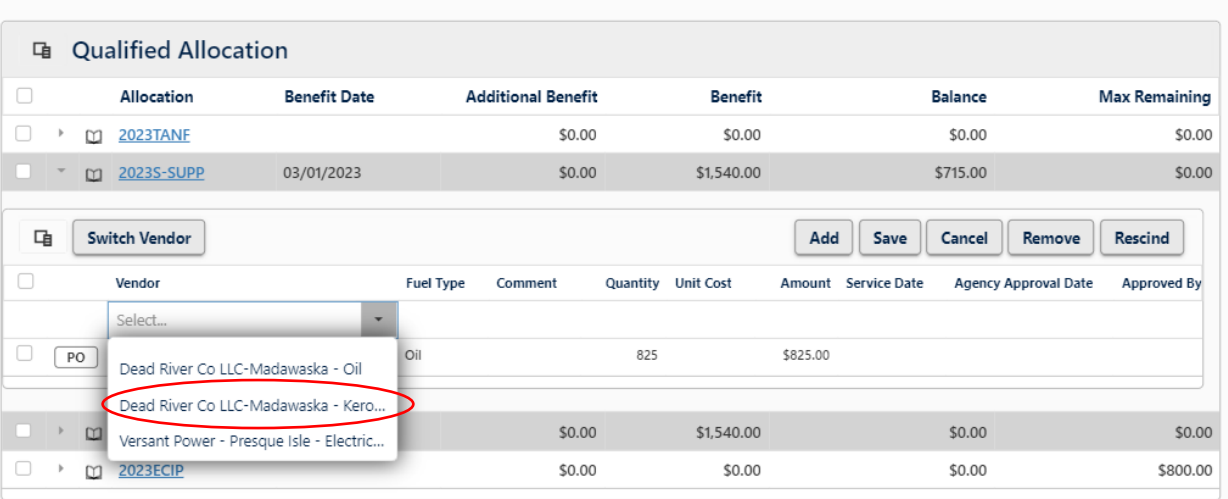

- Enter the additional benefit in the 'Amount' field. To know the amount to enter, see what is listed under 'Balance' (For this application the amount is \$715.00)
- Click Save.

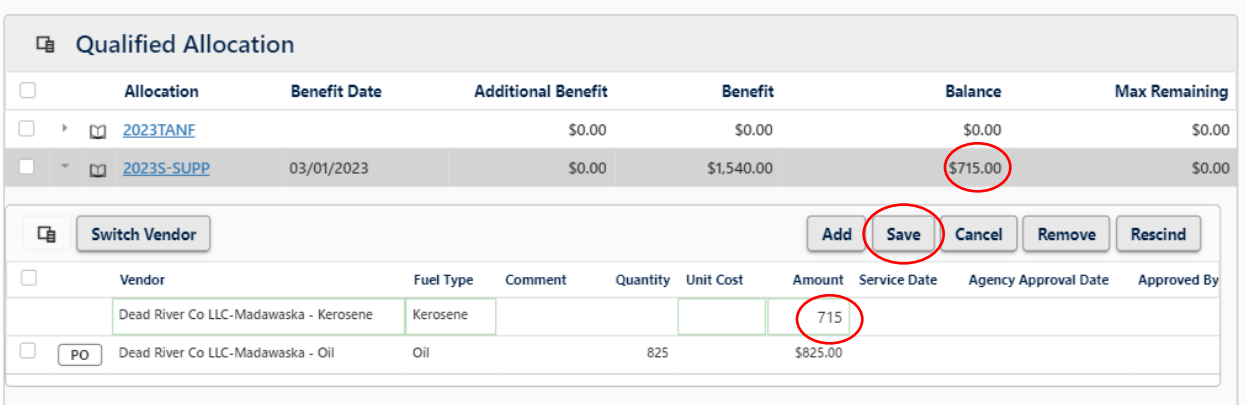

Once both Applications have been updated with the additional HEAP and SUPP benefits the balance will be \$0.00.

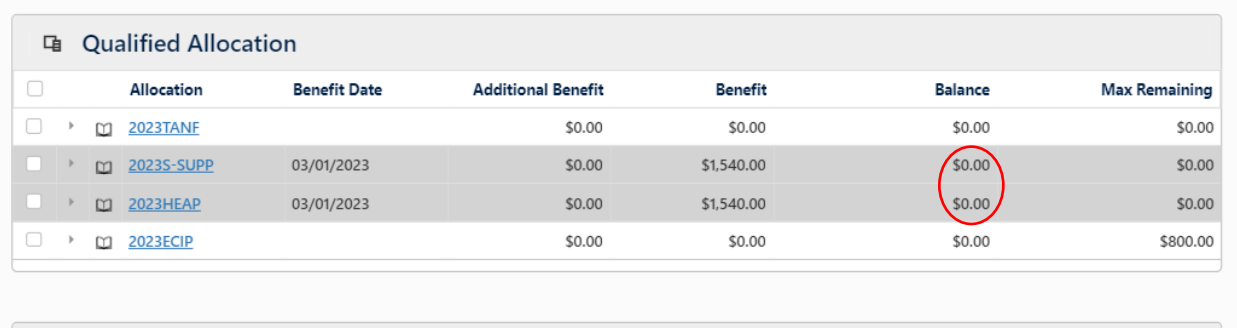

Make sure to add comments explaining what changes were made to the application and why.